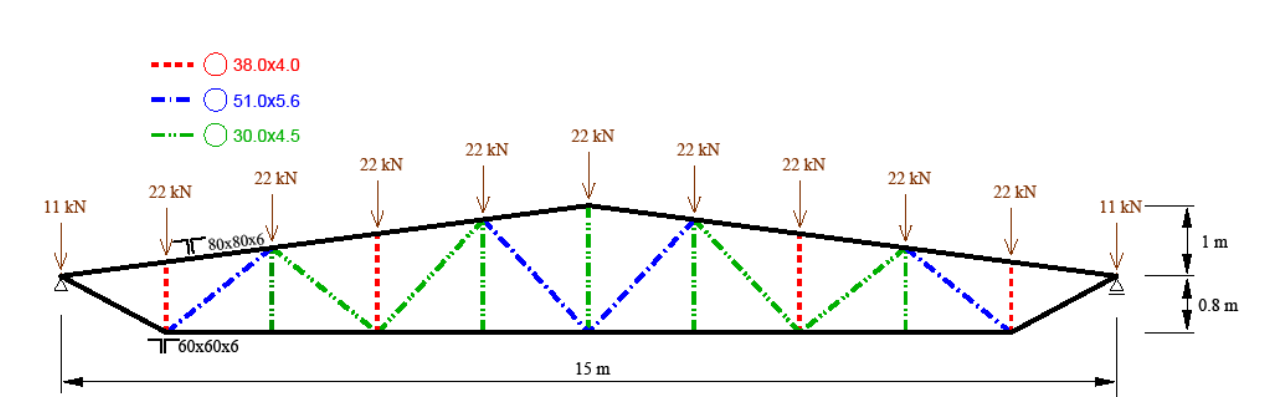

# **Obliczenie kratownicy przy pomocy programu ROBOT**

1. Wybór typu konstrukcji (poniższe okno dostępne po wybraniu ikony NOWE)

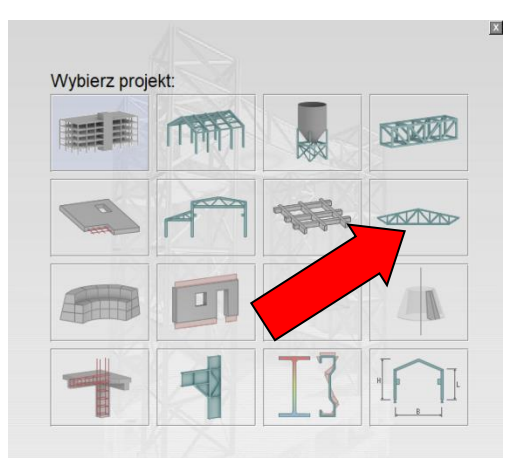

2. Ustawienie norm projektowych oraz domyślnego materiału

Z menu górnego wybieramy NARZĘDZIA -> PREFERENCJE ZADANIA ustawić NORMY PROJEKTOWE jako Eurokody

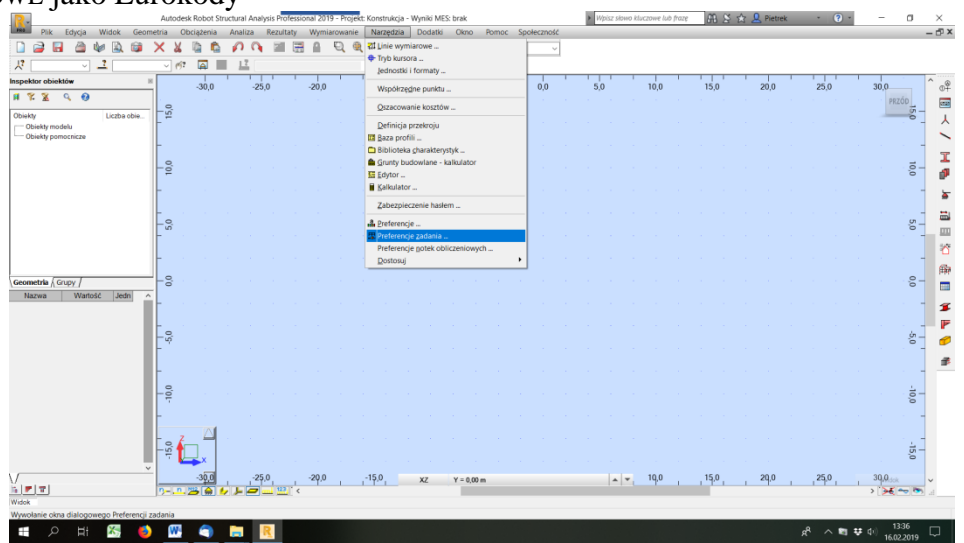

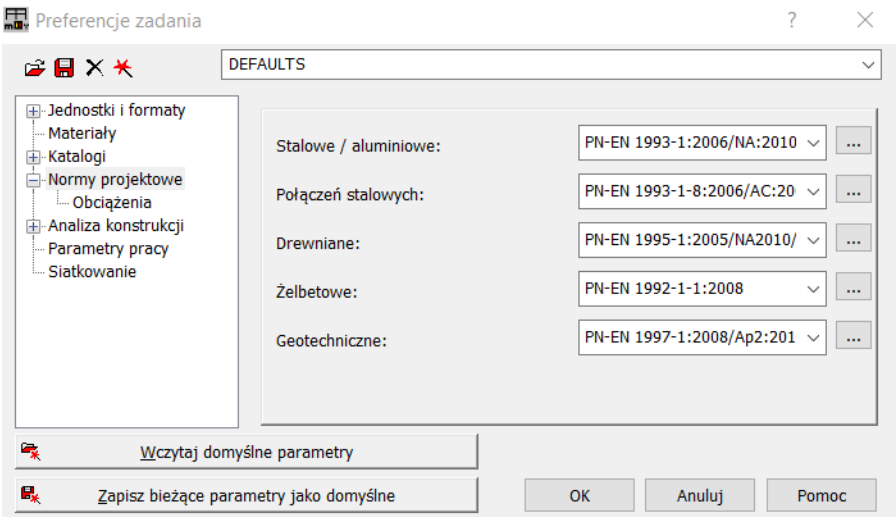

W zakładce MATERIAŁY możemy zmienić domyślny materiał wybierając go po prawej stronie z listy rozwijalnej. Po kliknięciu w MODYFIKACJA można zdefiniować nowy materiał lub sprawdzić stałe materiałowe istniejących materiałów. Dla naszego przykładu zmienimy domyślny materiał STAL na STAL ST3S i zatwierdźmy OK.

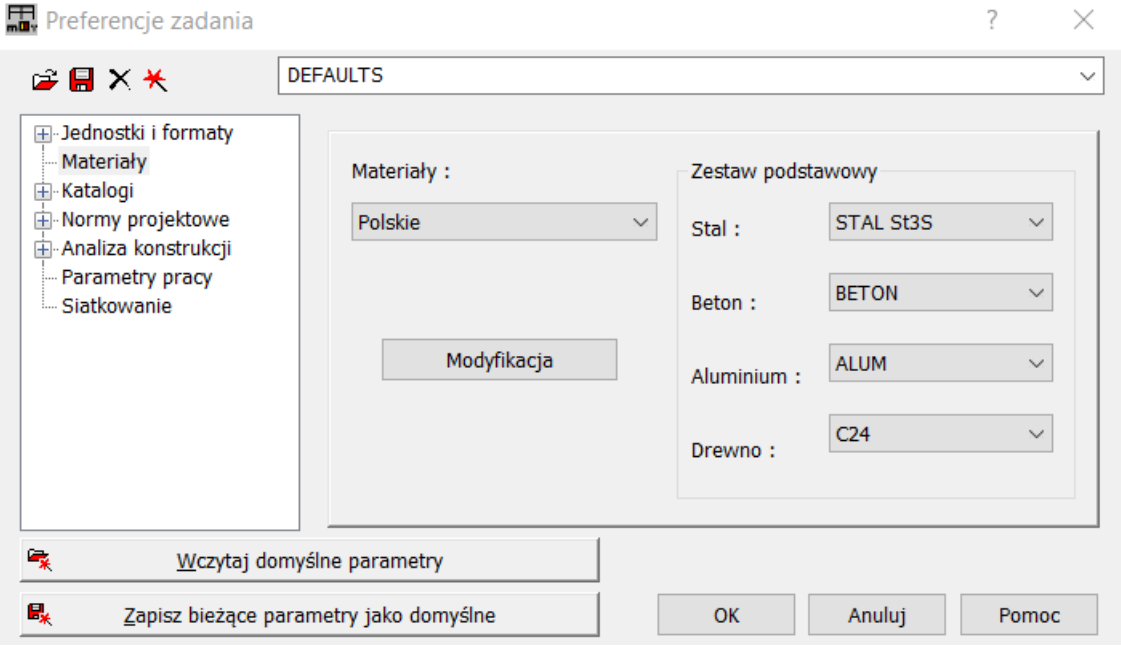

## 3. Definicja geometrii

Do definicji geometrii kratownicy użyjemy biblioteki KONSTRUKCJE TYPOWE. Klikając po prawej stronie na **kolu**. Jak widać w tej bibliotece nie ma kształtu naszej kratownicy, więc wybieramy kratownicę pokazaną na rysunku poniżej. Geometrię tej kratownicy będziemy modyfikować w kolejnym kroku.

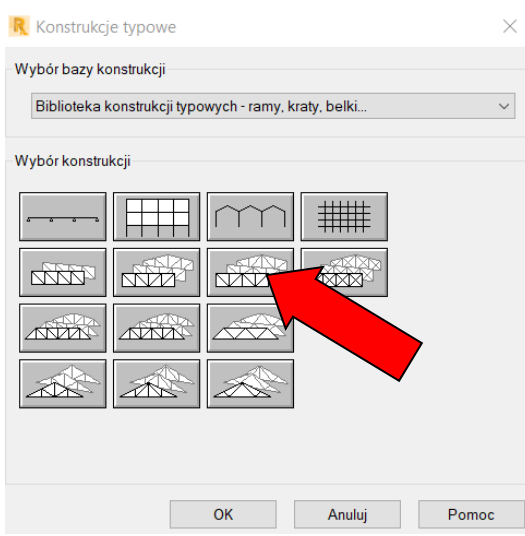

Następnie definiujemy w zakładce WYMIARY i DODATKOWE wprowadzamy wartości jak na rysunkach

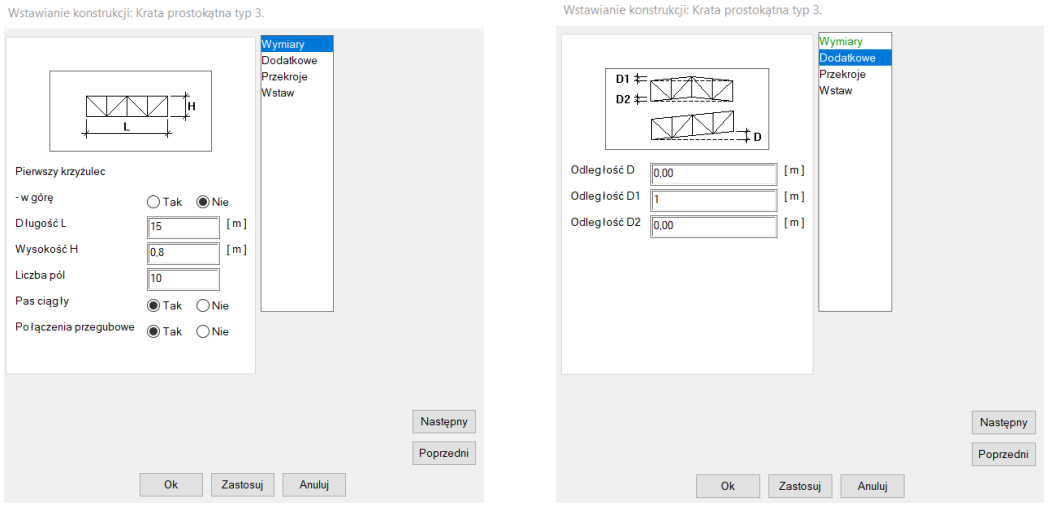

W zakładce PRZEKROJE wybierając katalog profili POLSKA 2007 możemy zdefiniować przekrój dla krzyżulców i słupków jako przekroje rurowe o rozmiarach odpowiednio 51x5.6 i 30x4.5.

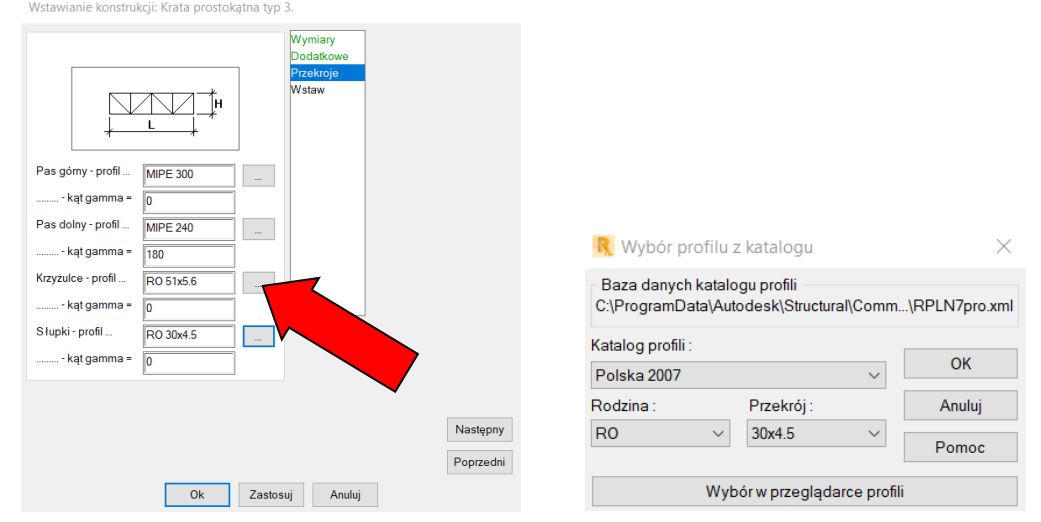

Przekroje dla pasów górnego i dolnego oraz niektórych słupków i krzyżulców oraz materiał skorygujemy w jednym z następnych punktów.

W kolejnej zakładce możemy zdefiniować punkt wstawienia. Decydujemy się na punkt domyślny, więc zatwierdzamy OK.

Aby przybliżyć lub oddalić obiekt wystarczy poruszać kółkiem na myszy. Do zoomowania służą również ikonki  $\bigcup_{w \in \mathbb{R}} \mathbb{R}^n$  w pasku górnym.

## 4. Korekta geometrii

Wybieramy w pasku górnym zakładkę  $\vert$ <sup>-Pręty</sup>  $\vert$  lub z menu górnego wybieramy WIDOK->TABELE… √ PRĘTY. Następnie w oknie PRĘTY należy poprawić numery węzłów końcowych dolnego pręta (nr 1). Jako początek należy wybrać drugi węzeł od lewej i jako koniec drugi węzeł od prawej strony. Warto włączyć numerację węzłów klikając na w lewym dolnym rogu i sprawdzić czy jest ona identyczna jak dla kratownicy poniżej:

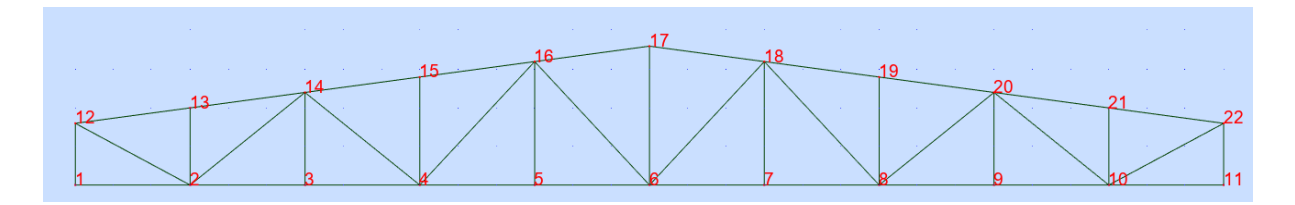

Według rysunku powyżej w tym przypadku zostały wybrane węzły 2 i 10.

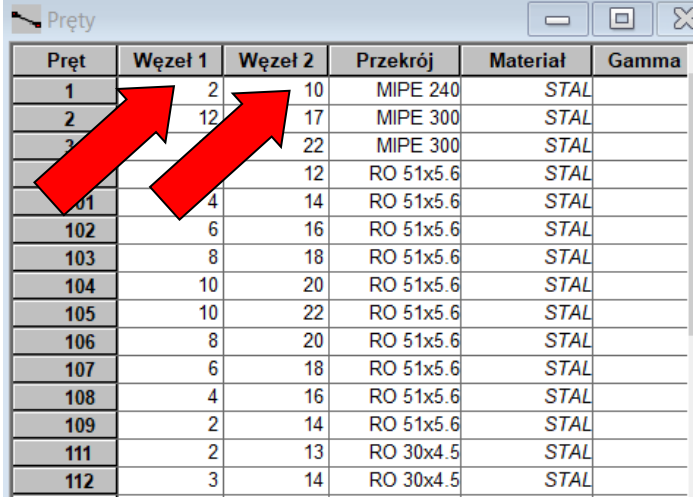

Następnie należy zmienić zakładkę w pasku górnym na  $\lambda_{W}$ ęzły wybrać lub wybrać z menu górnego WIDOK->TABELE… √ WĘZŁY. W oknie WĘZŁY należy skasować węzły skrajne dolne, w tym przypadku 1 i 11, zaznaczając odpowiednie wiersze i kasując klawiszem DEL. Po tych zmianach kratownica powinna mieć geometrię taką jak w temacie zadania.

## 5. Definicja i korekta przekrojów

Najpierw zdefiniujemy sobie pozostałe przekroje. W tym celu przechodzimy do zakładki  $\overline{H}$  Start w górnym pasku  $\boxed{\mathbf{I}$  Przekroje i Materiały  $\vee$  lub będąc w menu z bocznego menu wybieramy PROFILE PRĘTÓW I lub z menu górnego wybieramy GEOMETRIA -> CHARAKTERYSTYKI -> PRZEKROJE. W oknie PRZEKROJE wybieramy nowy przekrój klikając  $\Box$ . Najpierw będziemy definiować przekrój dla pasa górnego który jest przekrojem złożonym z dwóch kątowników 80x80x6. Jako TYP PROFILU wybieramy STALOWY. W zakładce ZŁOŻONY wybieramy odpowiedni kątownik (rodzina LR). ROZSTAW d wpisujemy 0 lub wystarczy kliknąć obok na ikonkę  $\blacktriangle$ . Przekrój należy jeszcze obrócić o 180

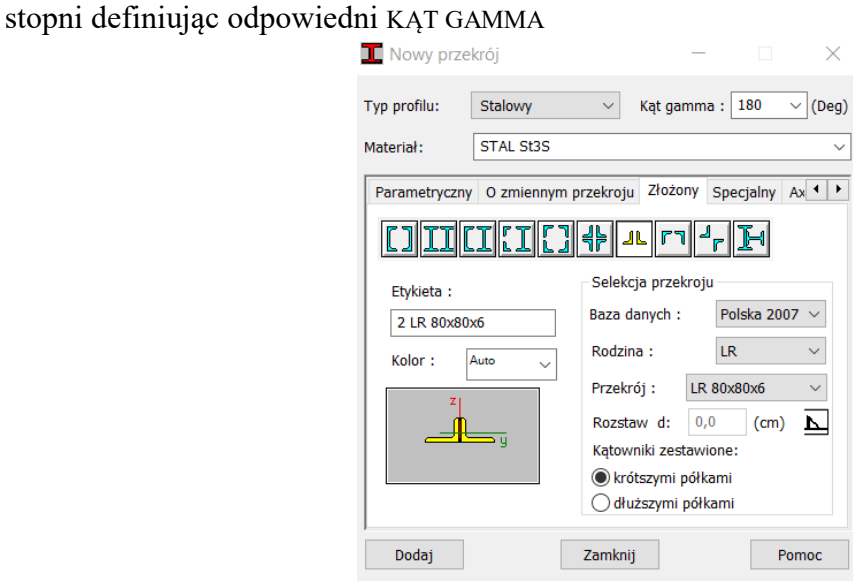

Podobnie będziemy definiować przekrój dla pasa dolnego z kątowników 60x60x6 ale tym razem KĄT GAMMA jest równy 0.

Do definicji przekrojów dla słupków i krzyżulców brakuje jeszcze jednego przekroju – rura 38x4. Możemy go zdefiniować wybierając NOWY PRZEKRÓJ z zakładką STANDARDOWY i wyklikując odpowiednie dane jak na rysunku

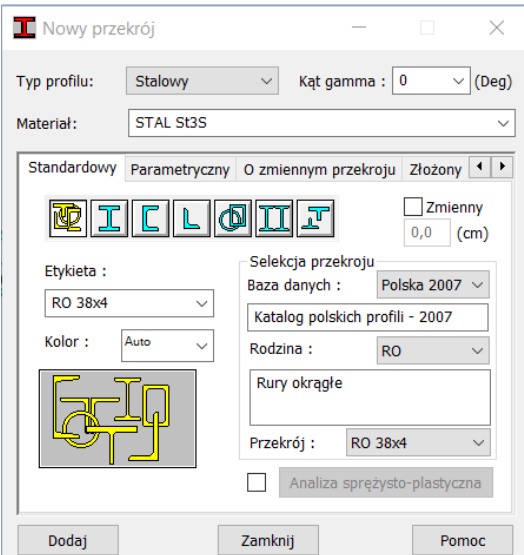

**FR** Start

Należy zwrócić uwagę, że w oknie MATERIAŁ (jeżeli używane jest menu  $\cong$  aby otworzyć to okno należy wybrać ikonę z menu bocznego

MATERIAŁ lub wybrać z menu górnego GEOMETRIA -> MATERIAŁY...) zdefiniowany przez nas materiał domyślny został przypisany tylko dla nowo zdefiniowanych przekrojów. Dla przekrojów stworzonych w trakcie generowania kratownicy materiałem tym jest STAL. Aby zmienić ten materiał należy najpierw wybrać STAL ST3S z górnego rozwijalnego menu a następnie wybrać odpowiednią etykietę profilu i kliknąć na ZASTOSUJ.

Mając zdefiniowane wszystkie przekroje przystępujemy do przypisywania odpowiednich przekrojów do odpowiednich prętów. W tym celu w oknie przekroje wystarczy zaznaczyć odpowiedni przekrój (pojawi się strzałka po lewej stronie) i wystarczy klikać po prętach, dla których chcemy przypisać odpowiedni przekrój. Jeżeli istniej potrzeba obrócenia któregoś

z przekroju możemy skorzystać z ikonki  $\mathbb{K}$  w menu bocznym, która służy do obracania układów lokalnych przekrojów (kąt gamma). Aby ułatwić sobie przypisywanie przekrojów możemy włączyć legendę profili wg kolorów. W tym celu widoku kratownicy klikamy prawym klawiszem myszy i wybieramy WYŚWIETL i następnie OZNACZENIE KOLORAMI i klikamy na PROFILE – LEGENDA WG KOLORÓW. Możemy również włączyć sobie w pasku dolnym szkice profili  $\mathbf{t}$ .

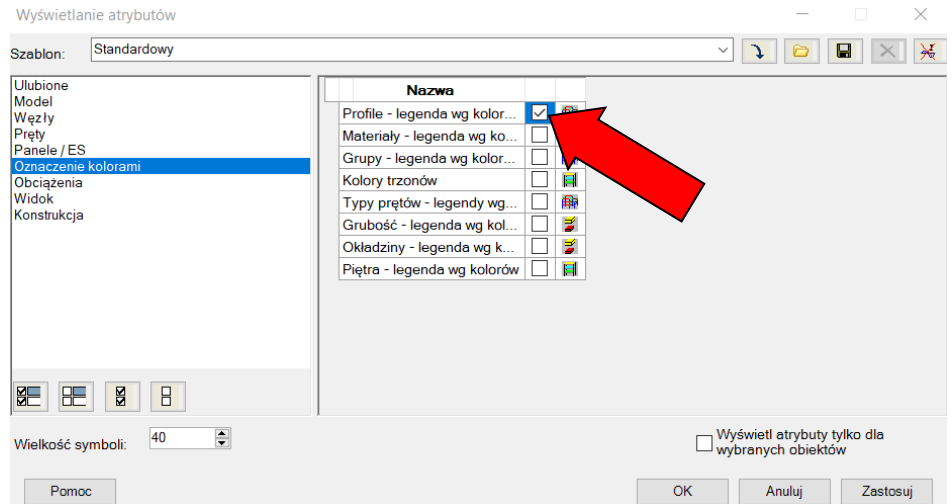

Teraz możemy przystąpić do przypisywania profili. Należy je zdefiniować jak na rysunku. (Czytelniejsze oznaczenia profili znajdują się na pierwszej stronie manuala).

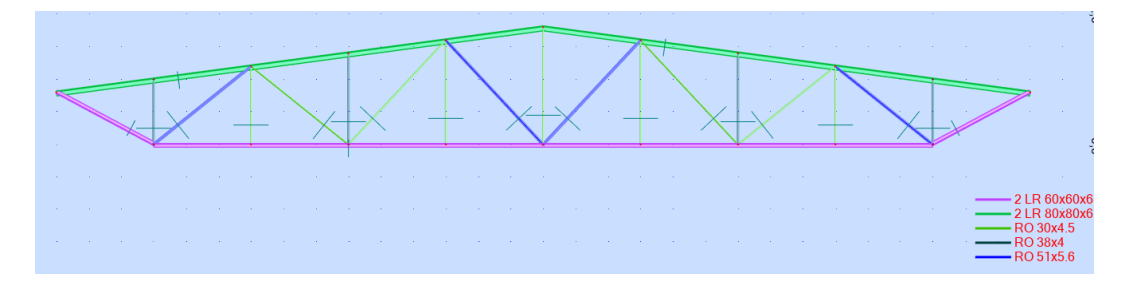

#### 6. Warunki brzegowe

Przechodzimy do zakładki lub w menu bocznym klikamy na

PODPORY<sup>M</sup> lub z menu górnego wybieramy GEOMETRIA -> PODPORY ... . W oknie PODPORY zaznaczamy PRZEGUB i klikamy na narożny lewy węzeł kratownicy. W węźle narożnym prawym jest podpora przesuwna, którą należy zdefiniować. Klikamy na nowy przekrój i definiujemy nazwę podpory (np. uz) i zaznaczamy odpowiednie zablokowane kierunki. Po zdefiniowaniu podpory przykładamy ją do węzła klikając na niego. Podporę możemy również przypisać do węzła w oknie PODPORY wpisując odpowiedni numer węzła w kolumnie LISTA WĘZŁÓW.

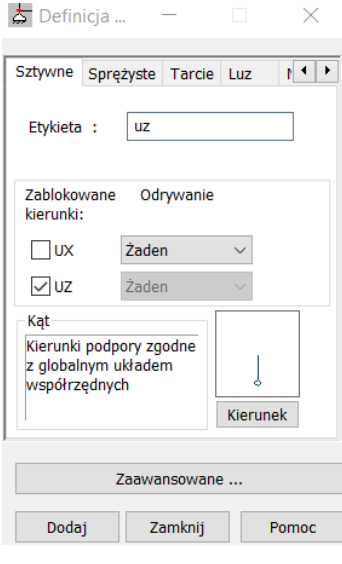

# 7. Definicja obciążenia

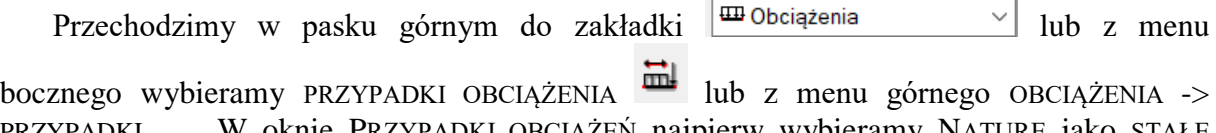

PRZYPADKI ... . W oknie PRZYPADKI OBCIĄŻEŃ najpierw wybieramy NATURĘ jako STAŁE i klikamy DODAJ. Kolejny przypadek wybieramy z NATURĄ: EKSPLOATACYJNE i dla tego przypadku będziemy definiować obciążenie siłami skupionymi.

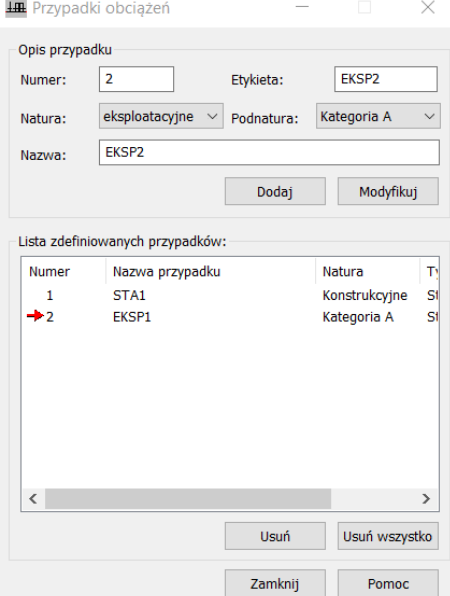

Przykładamy siły skupione do węzłów pasa górnego w narożach o wartości 11 kN i w środku 22 kN. W tym celu w bocznym menu klikamy na ikonkę do definiowania obciążenia lub z menu górnego wybieramy OBCIĄŻENIA -> DEFINICJA OBCIĄŻEŃ… i wybieramy WĘZEŁ i SIŁA WĘZŁOWA jak na rysunku i następnie wpisujemy na kierunku *z* odpowiednią wartość siły. Należy zwrócić uwagę czy nowo definiowane obciążenie przypisywane będzie do właściwego przypadku, tj. EKSP1.

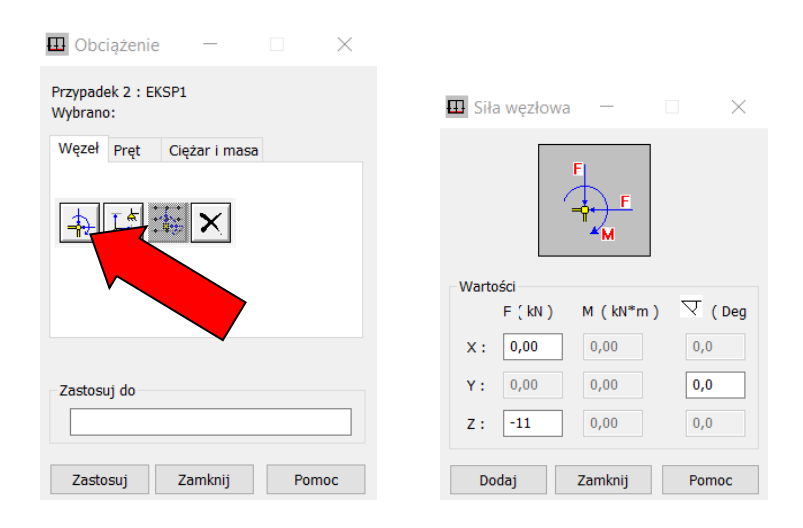

W kolejnym kroku przypisujemy daną siłę do odpowiednich węzłów klikając na nie lub wpisujemy w polu ZASTOSUJ DO odpowiednie numery węzłów lub w oknie OBCIĄŻENIA w odpowiednim wierszu w kolumnie LISTA wpisujemy odpowiednie numery węzłów. W analogiczny sposób definiujemy obciążenia dla węzłów środkowych. Dla ułatwienia zaznaczenia węzłów w środku można zaznaczyć je przez "okno" jak w AUTOCADzie.

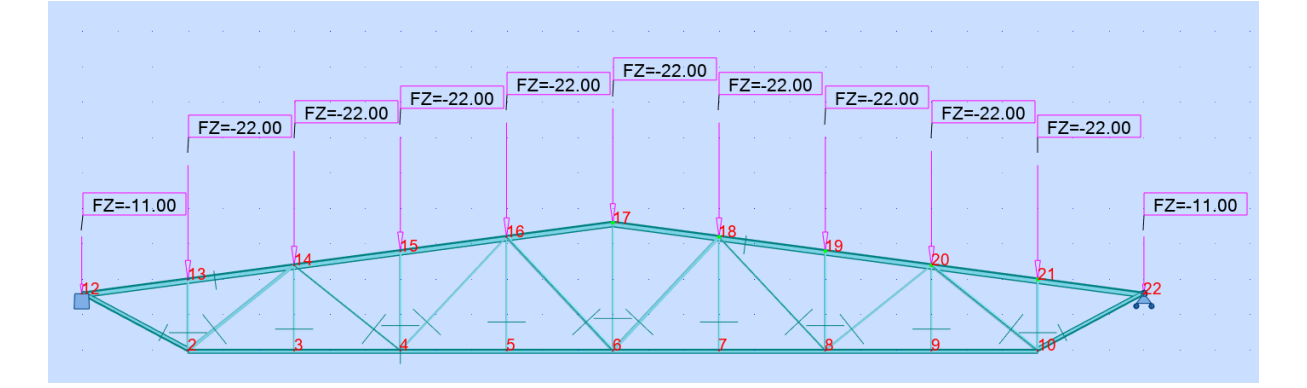

## 8. Obliczenia i wyniki

Aby uruchomić obliczenia klikamy w pasku górnym na i przechodzimy do zakładki Rezultaty  $\leq$ lub z menu górnego wybieramy REZULTATY -> WYKRESY NA PRETACH... . W oknie WYKRESY w zakładce PARAMETRY ustawiamy parametry wykresów. Wszystkie zamieszczone wykresy ustawione są wg parametrów jak na rysunku poniżej:

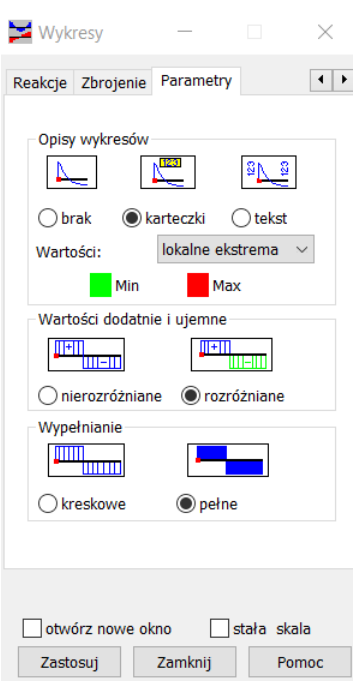

Wykres sił podłużnych od obciążenia EKSP1 (UWAGA: Zgodnie z konwencją znakowania elementów prętowych w Robocie siły ujemne występują w prętach rozciąganych, natomiast dodatnie w prętach ściskanych):

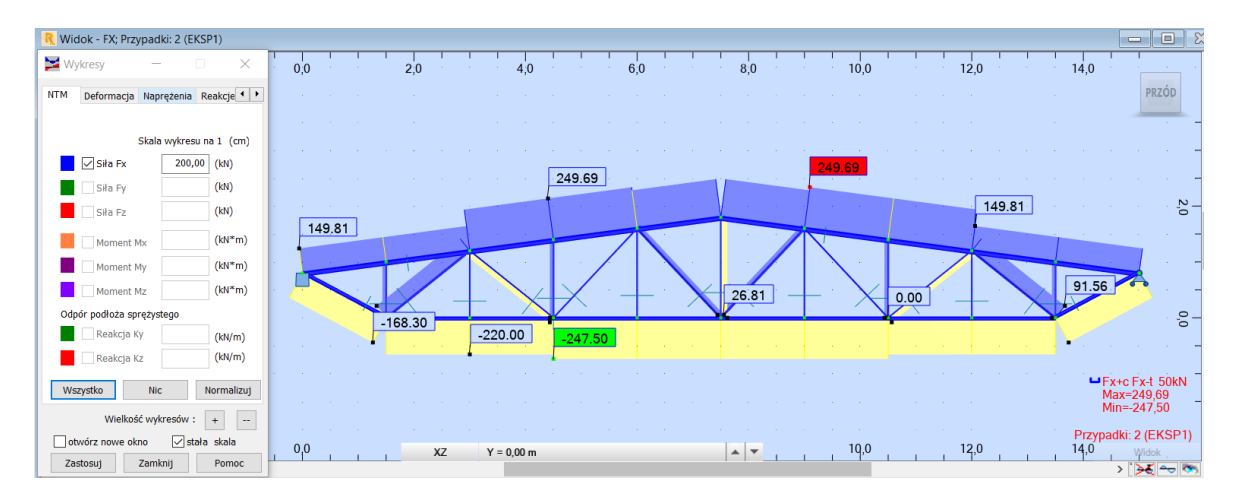

### Deformacja kratownicy:

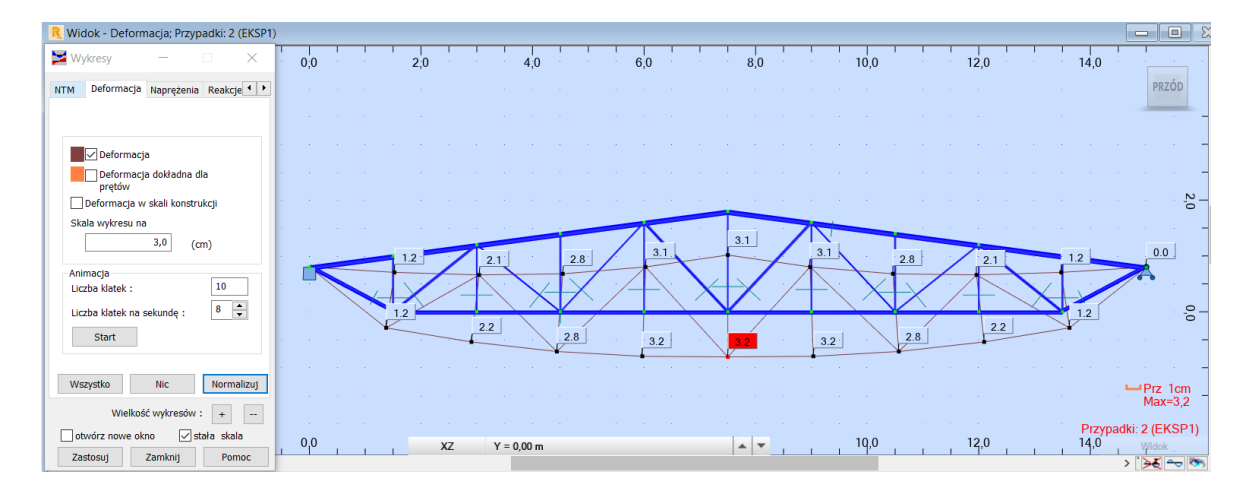

### Maksymalne naprężenia:

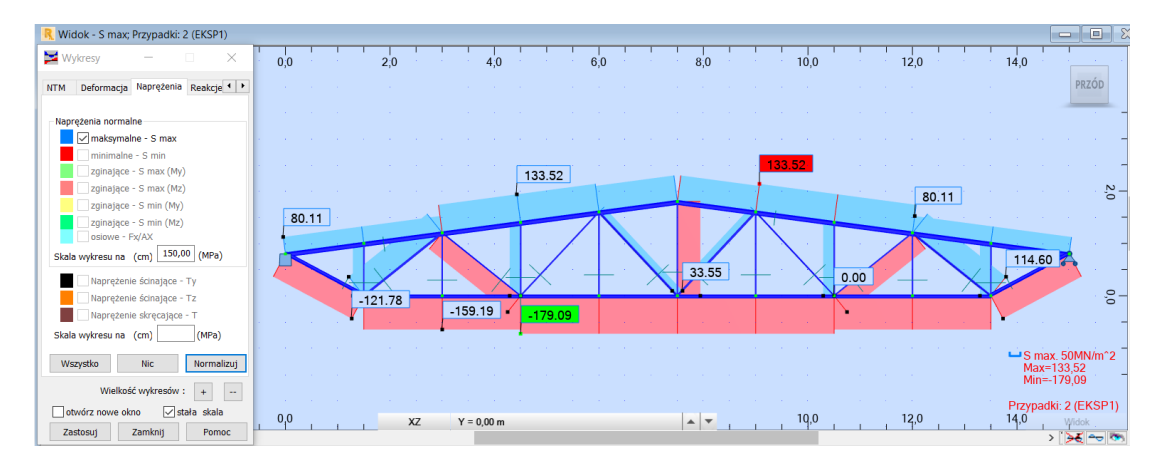

#### Reakcje:

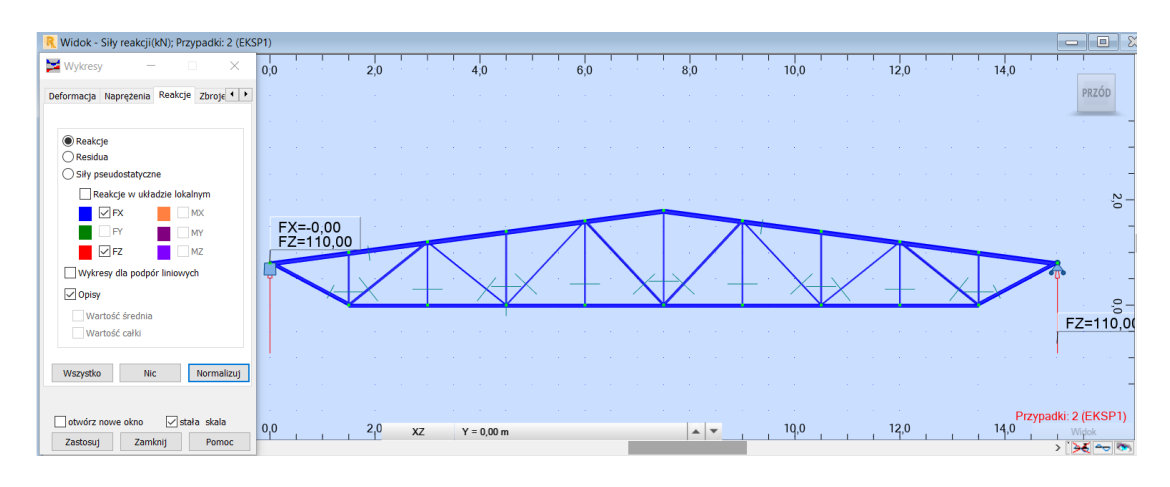

Jeżeli chcemy drukować wyniki dla pojedynczego elementu wówczas wybieramy numer elementu (np. 111) w pasku górnym  $\frac{?}{ }$  111  $\frac{ }{ }$  i zaznaczamy OTWÓRZ NOWE OKNO.

Jeżeli chcemy wydrukować w tabeli wyniki przemieszczeń lub reakcji w węzłach kraty w menu górnym wybieramy REZULTATY -> PRZEMIESZCZENIA lub REAKCJE (lub WIDOK -> TABELE…√ PRZEMIESZCZENIA lub REAKCJE). Dokładność wydrukowanych wartości można zmienić w NARZĘDZIA -> PREFERENCJE ZADANIA… Następnie rozwinąć JEDNOSTKI I FORMATY i zmienić jednostkę lub ilość cyfr znaczących lub format liczby dla wybranej wielkości fizycznej.

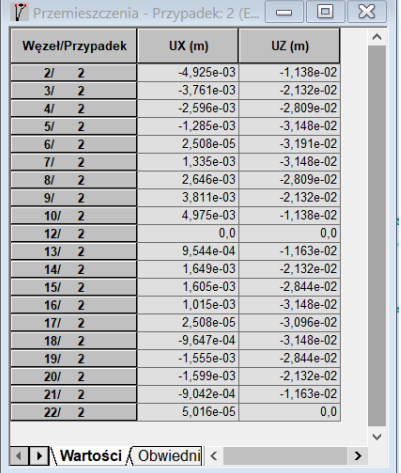

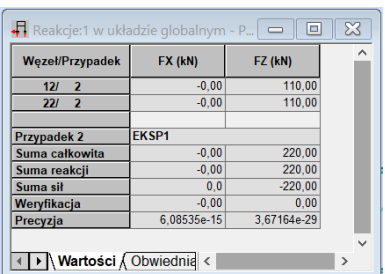

Aby wydrukować wartości sił w prętach z menu górnego wybieramy REZULTATY -> SIŁY (lub WIDOK -> TABELE...  $\sqrt{\text{S}}$ IŁY). Z menu górnego wybieramy właściwy przypadek obciążeniowy. Standardowo wartości sił drukowane są tylko na początku i końcu prętów. Jeżeli chcemy wydrukować wartości pośrednie np. w węzłach środkowych w prętach pasa dolnego i górnego klikamy prawy klawisz myszy i wybieramy KOLUMNY. Następnie w zakładce PUNKTY PODZIAŁU wybieramy PUNKTY CHARAKTERYSTYCZNE. Aby rozróżnić pręty ściskane od rozciąganych w zakładce SIŁY wybieramy FX JAKO ŚCISKANIE I ROZCIĄGANIE. Rezultat powyższych ustawień pokazano w tabelach poniżej:

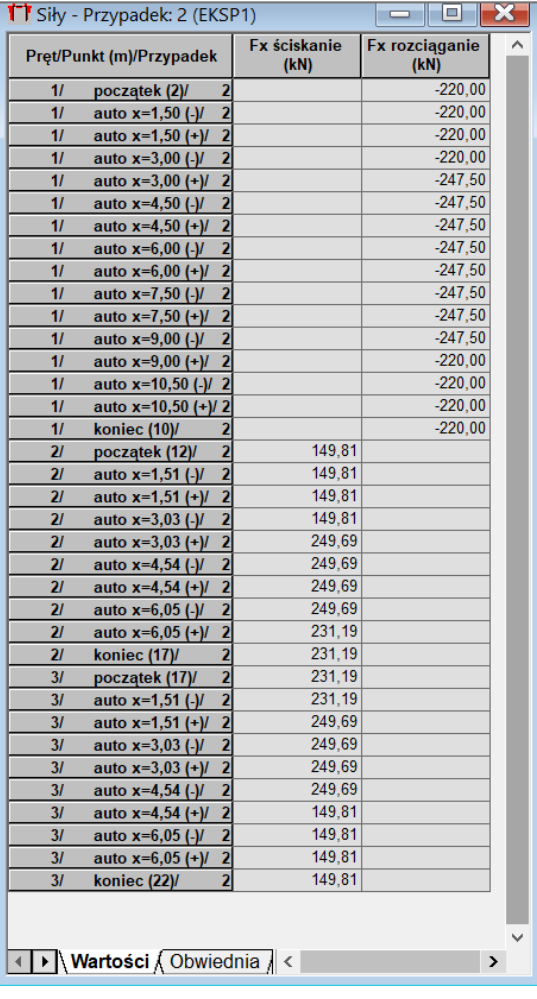

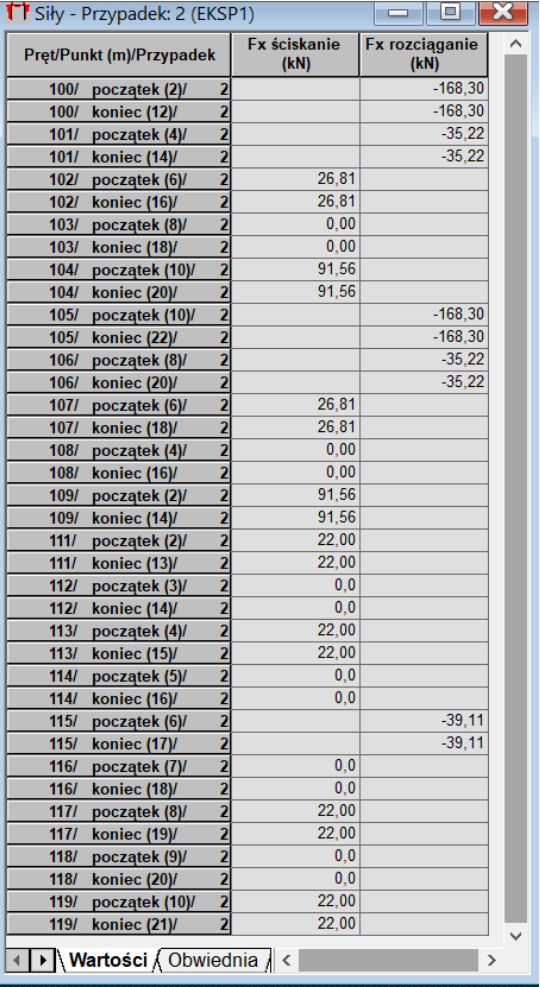